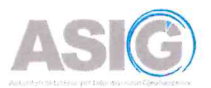

# Shpjegues për Modul Editorin, Përdorimin e Web Map dhe Web App

NË FUNKSION TË ZONAVE TË INTERESIT PËR PRODUKTE TË PROJEKTIT TË MONITORIMIT TË TERRITORIT ME TEKNOLOGJI TË AVANCUAR (SHËRBIMI SATELITOR)

2024

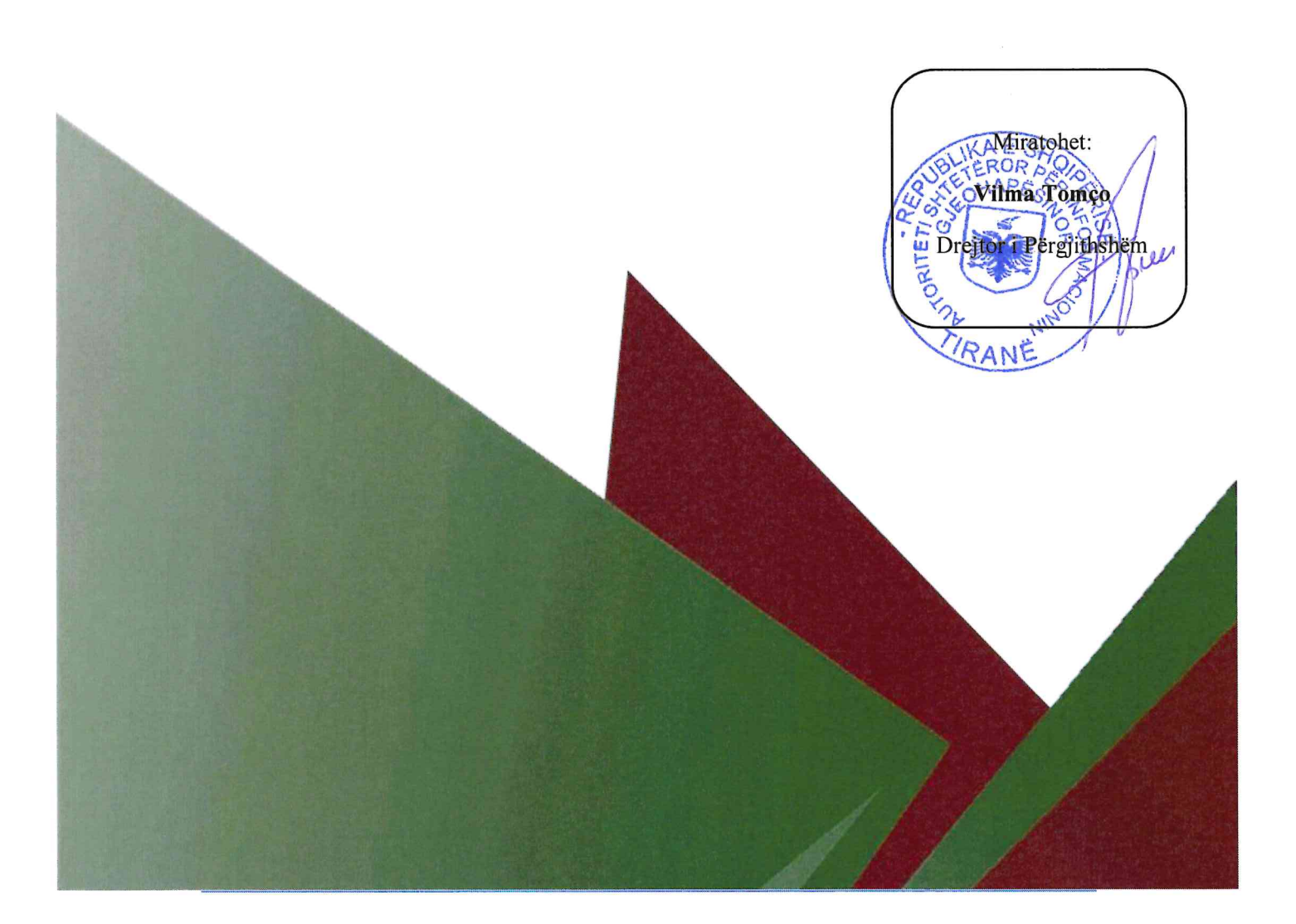

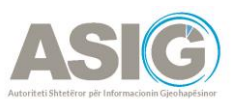

# Tabela e Përmbajtjes

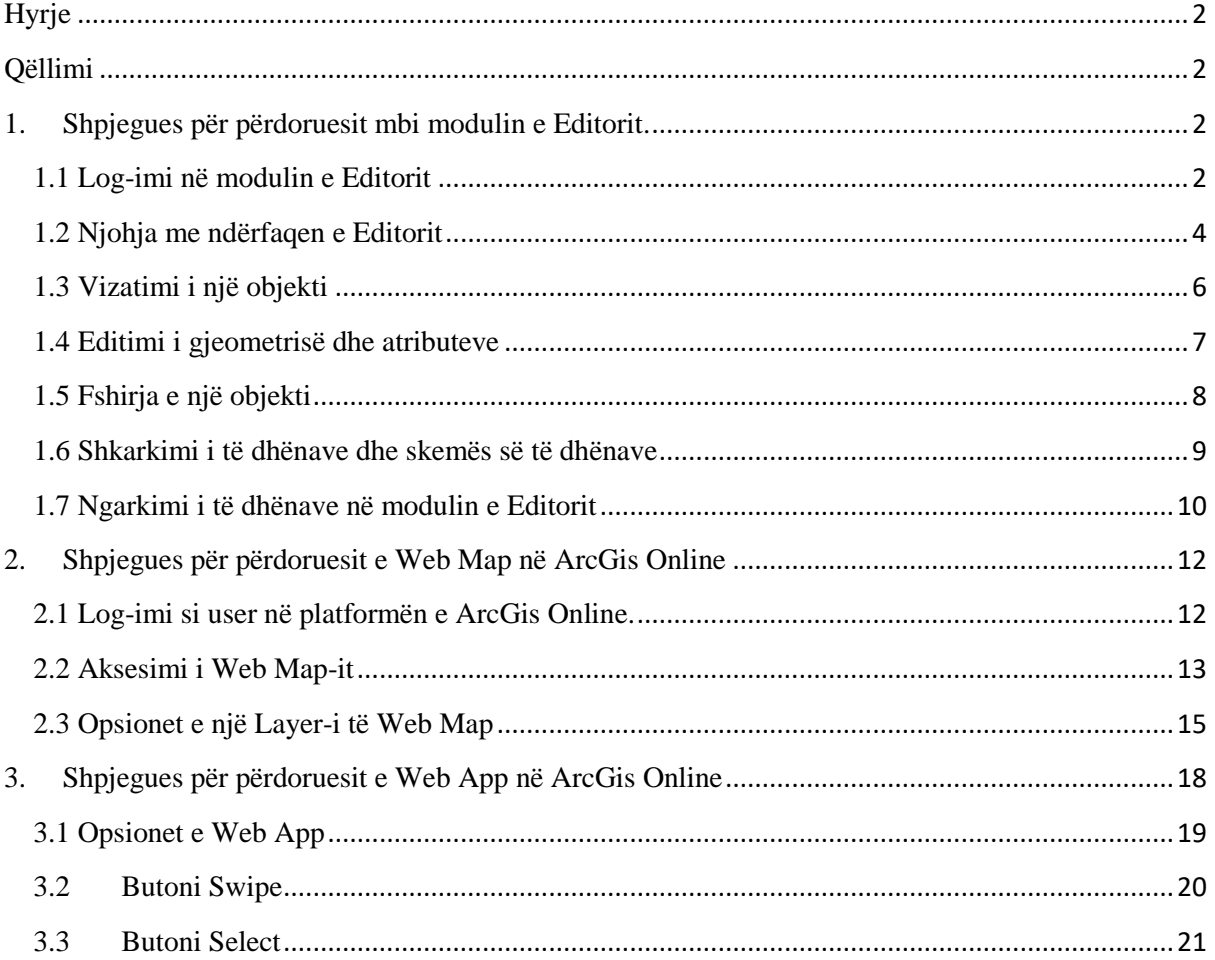

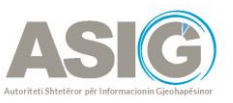

# <span id="page-2-0"></span>**Hyrje**

"ASIG" është Autoriteti Shtetëror për Informacionin Gjeohapësinor, i ngritur në zbatim të ligjit nr. 72/2012, "Për organizimin dhe funksionimin e infrastrukturës kombëtare të të dhënave gjeohapësinore në Republikën e Shqipërisë".

# <span id="page-2-1"></span>**Qëllimi**

Qëllimi i këtij dokumenti është t'i vijë në ndihmë autoriteteve përgjegjëse për përdorimin e produkteve të projektit të Monitorimit të Territorit me Teknologji të Avancuar dhe përdoruesve të të dhënave dhe shërbimeve gjeohapësinore në përgjithësi. Përdorimi i gjerë i këtij udhëzuesi do të lehtësojë ndërveprimin brenda dhe mes autoriteteve publike qoftë kombëtare apo ndërkombëtare, duke siguruar një bazë të qëndrueshme për komunikimin e informacioneve që janë produkt i këtij projekti.

# <span id="page-2-2"></span>**1. Shpjegues për përdoruesit mbi modulin e Editorit**

### <span id="page-2-3"></span>1.1 Log-imi në modulin e Editorit

Moduli i Editorit mund të aksesohet në link-un <https://geoportal.asig.gov.al/editor/?auto=true>. Pasi hapet faqja vazhdojmë me procesin e log-imit duke shtypur butonin si në figurën e mëposhtme ku do të përdoren kredencialet që posedohen.

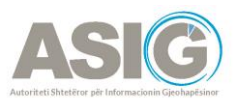

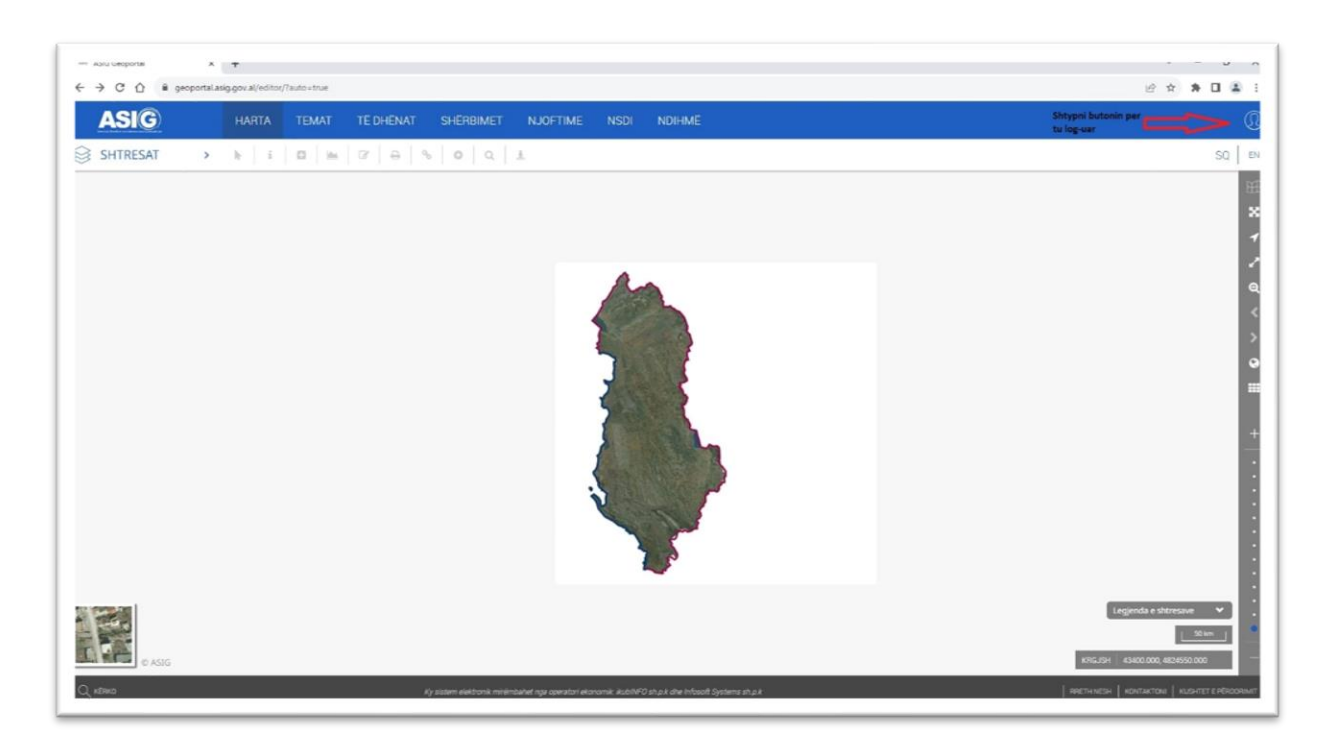

*Figura 1. Log-im në Modulin e Editorit*

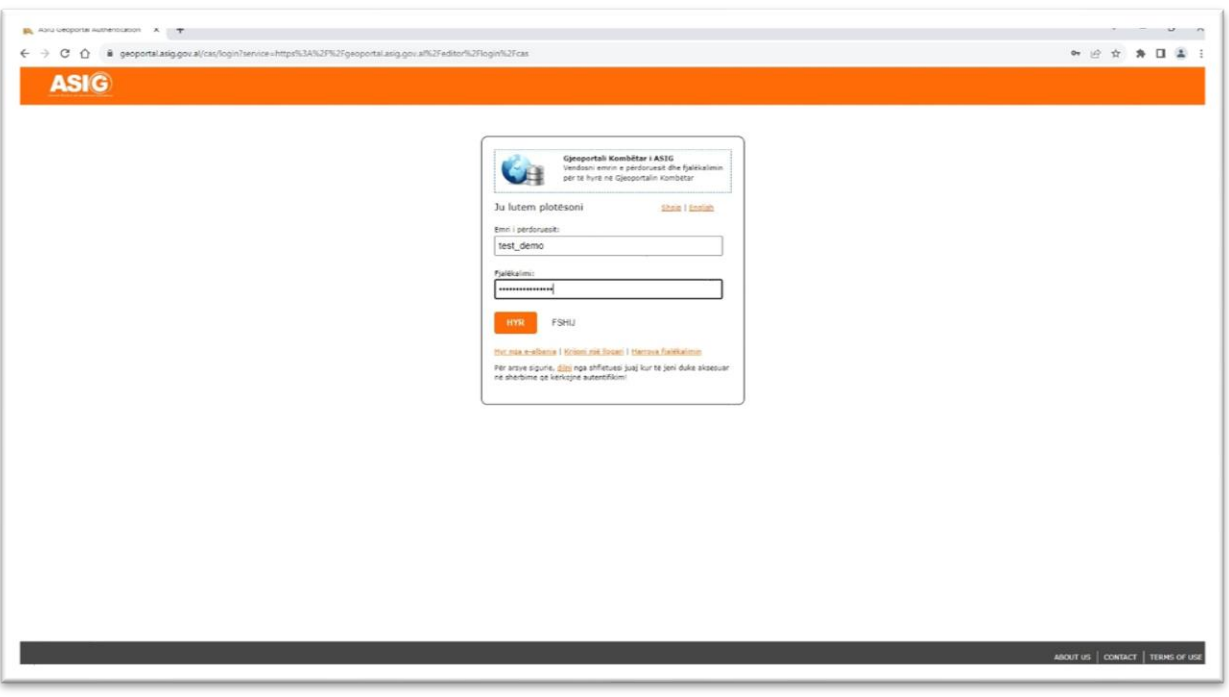

*Figura 2. Vendosja e kredencialeve*

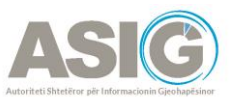

### <span id="page-4-0"></span>1.2 Njohja me ndërfaqen e Editorit

Pasi logohemi në modulin e Editorit, shohim që ndërfaqja e hartës përmban disa rajone kryesore, të cilët përfshijnë kreun, pemën e shtresave, menynë e mjeteve, hartën, opsionet e mjeteve, mjetet e navigimit në hartë dhe footer-in. Pema e shtresave përmban listën e shtresave me shtresën dhe opsionet e temave. Ajo është e vendosur në anën e majtë të ndërfaqes. Për të hapur pemën e shtresës, klikoni mbi ikonën SHTRESA ose tekstin. Në panelin që hapet do shfaqet shtresa e dedikuar për të cilën do keni akses editimi.

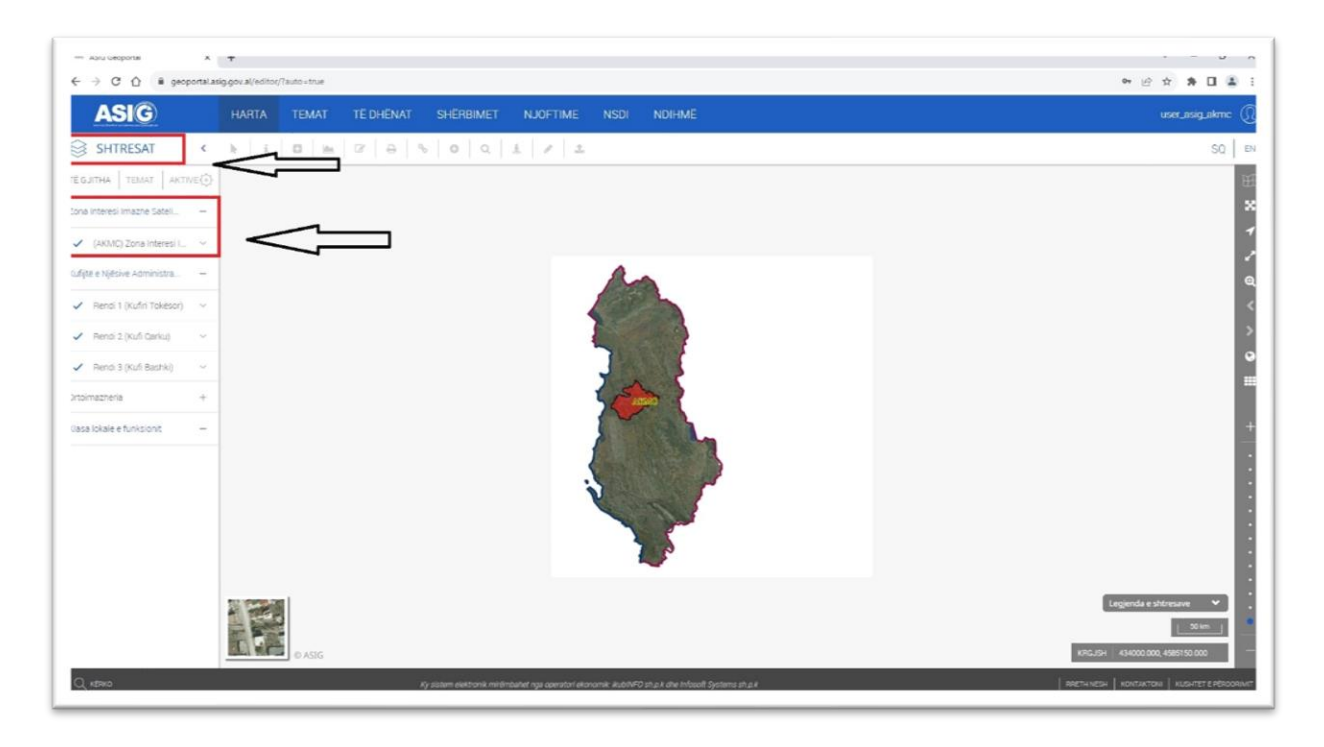

#### *Figura 3. Njohja me ndërfaqen e Editorit*

Moduli i editorit përdoret për të krijuar ose modifikuar gjeometri së bashku me atributet përkatëse për një shtresë të caktuar ku përdoruesi ka akses editimi. Pasi klikojmë në butonin 'Edito' useri ka mundësinë për të përzgjedhur shtresën që do të editojë nga një *drop-down list* e cila paraqet vetëm listën e shtresave në të cilat ky user ka akses. Pasi zgjedhim shtresën mbi të cilën user-i do të punojë shfaqet një panel i ri me funksionalitete editimi dhe të dhënat tabelare përkatëse të kësaj shtrese.

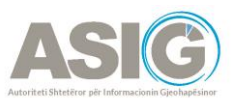

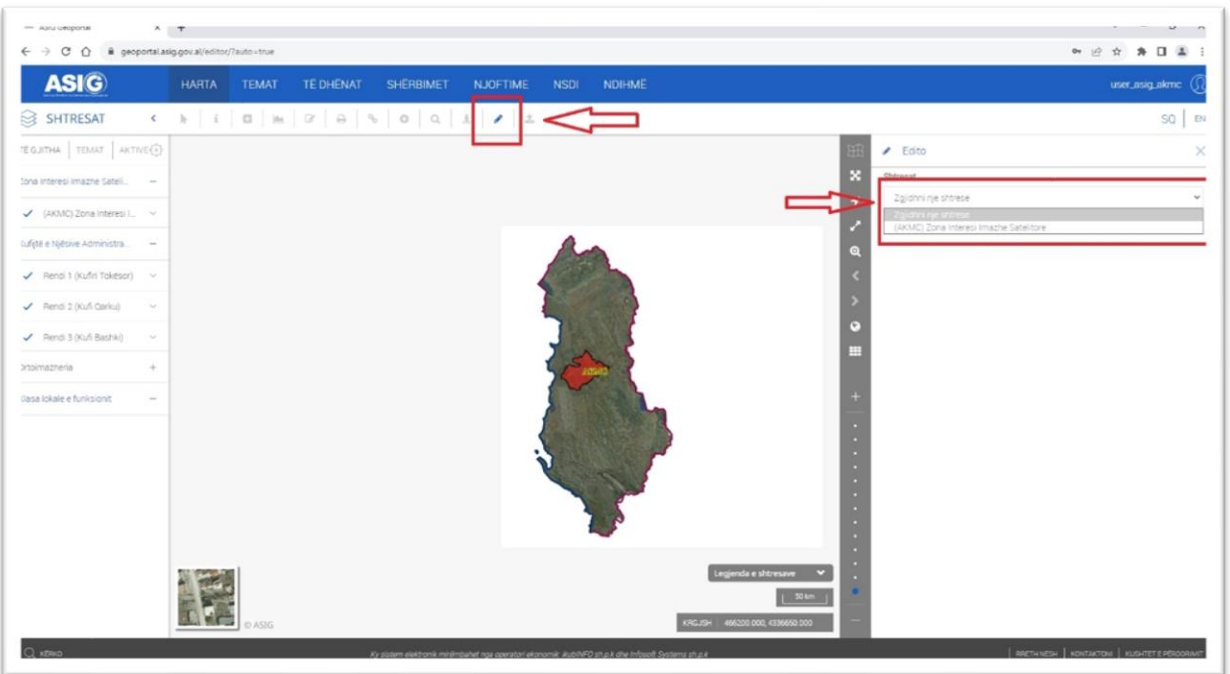

*Figura 4. Aktivizimi i funksionalitetit Edito dhe zgjedhja e shtresës për editim*

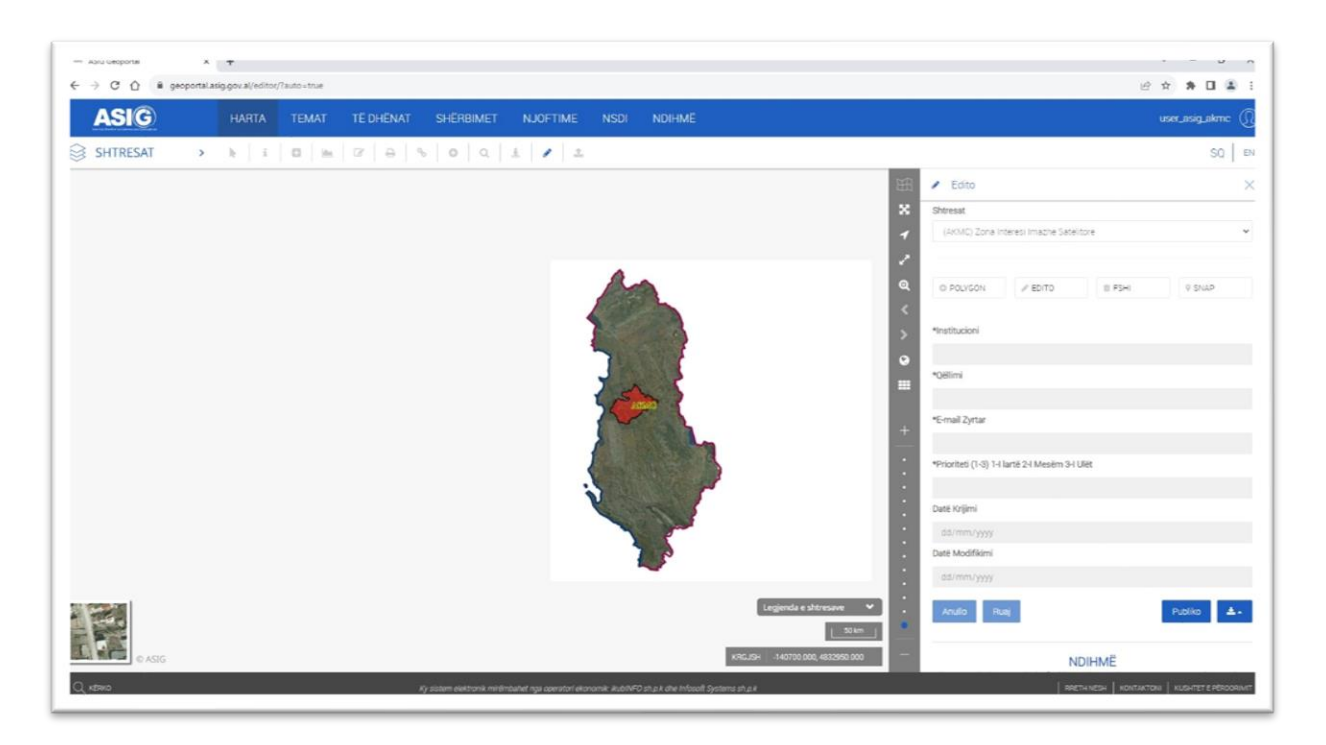

*Figura 5. Paneli i Editorit*

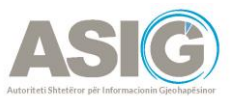

### <span id="page-6-0"></span>1.3 Vizatimi i një objekti

Në panelin e editimit për të hedhur një gjeometri të re, zgjedhim butonin Poligon. Pasi shtypim këtë buton shfaqen mundësi për të zgjedhur llojin e gjeometrisë të paracaktuar si poligon, rreth, katror, drejtkëndësh. Supozojmë se do vizatojmë një poligon. Hapat që do të ndiqen janë si më poshtë:

- 1- Zmadhojmë në hartë në zonën ku do të vizatojmë gjeometrinë dhe klikojmë për të digjitalizuar gjeometrinë që duam sipas interesit. Për të mbyllur gjeometrinë *doubleclick* dhe vazhdojmë me plotësimin e fushave të detyrueshme.
- 2- Institucioni. Në këtë fushë do të plotësoni emrin e Institucionit. Fusha është e detyrueshme për tu plotësuar.
- 3- Qëllimi. Në këtë fushë do të plotësoni qëllimin për të cilën po përcaktoni këtë zonë interesi për produktet e projektit të shërbimit satelitor. Qëllimi duhet të arsyetohet qartë. Fusha është e detyrueshme për tu plotësuar.
- 4- E-mail Zyrtar. Në këtë fushë do të plotësoni me e-mailin tuaj zyrtar. Fusha është e detyrueshme për tu plotësuar.
- 5- Prioriteti. Kjo fushë ka të bëjë më prioritetin e përpunimit të të dhënave e cila ndikon në kohën e marrjes se produktit. Fusha duhet të plotësohet me numrat 1, 2, 3, përkatësisht Prioriteti i lartë, i mesëm, i ulët. Fusha është e detyrueshme për tu plotësuar.
- 6- Fushat, *Datë Krijimi* dhe *Datë Modifikimi* plotësohen automatikisht nga sistemi.

Në përfundim të plotësimit të fushave te detyrueshme të shtresës shtypim butonin **Ruaj.** Në hartë do të shfaqet gjeometria e krijuar me një *simbologji* të paracaktuar.

Butoni '**Anullo**' mundëson anulimin e editimeve të fundit të kryera nga Edituesi.

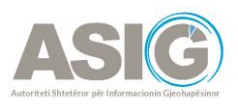

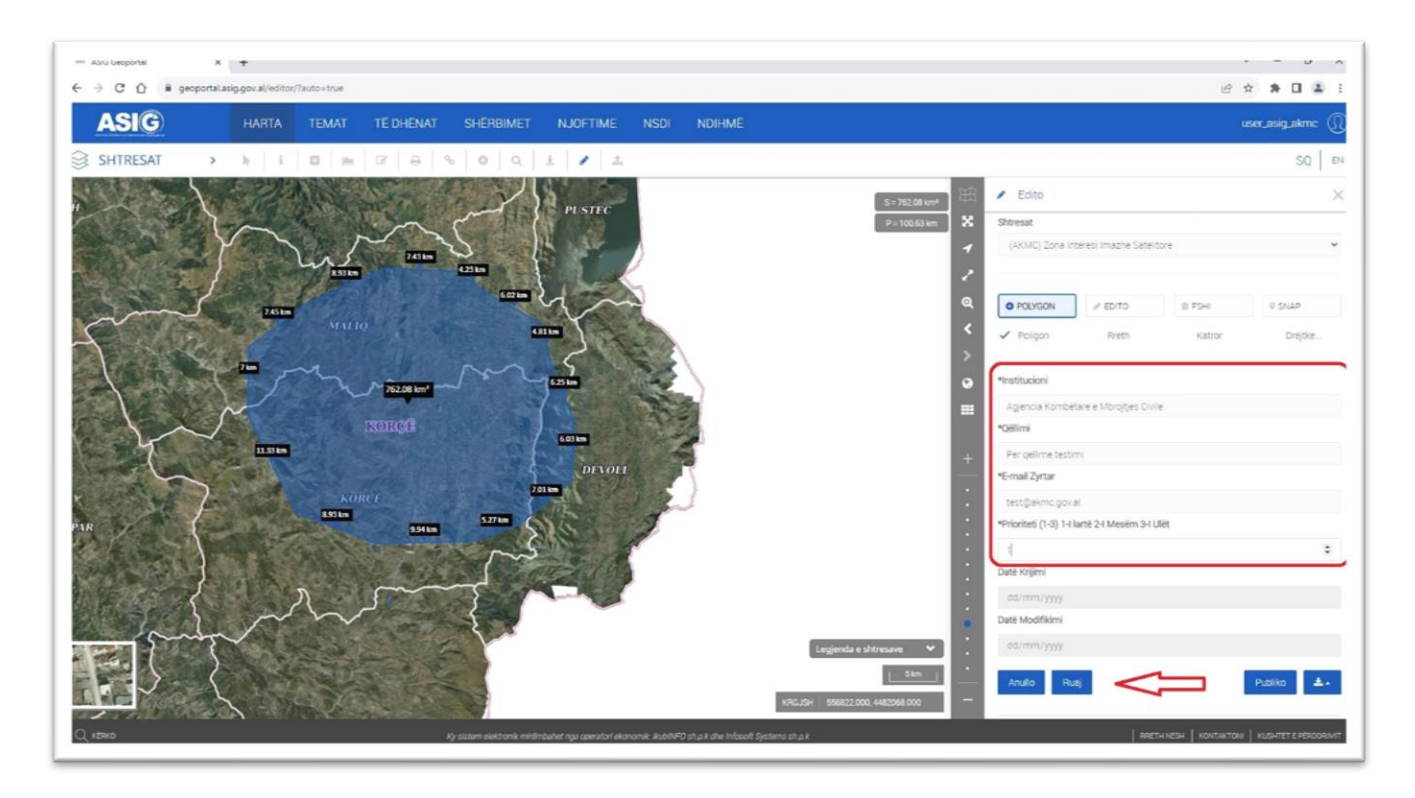

*Figura 6. Procesi i hedhjes së një gjeometrie dhe plotësimi i të dhënave*

#### <span id="page-7-0"></span>1.4 Editimi i gjeometrisë dhe atributeve

Për të edituar gjeometrinë apo fushat e atributeve zgjedhim në panelin e Editorit zgjedhim butonin **Edito** dhe më pas zmadhojmë në hartë në gjeometrinë që duam të editojmë apo ti ndryshojmë atributet. Zgjedhja e gjeometrisë bëhet me *double-click* mbi gjeometri. Në momentin e selekt-imit, ndryshon ngjyra e gjeometrisë dhe mund të lëvizim vertekse, mund të fshijmë vertekse nëpërmjet komandës Alt + click mbi verteks. Mund të vazhdojmë me ndryshime të të dhënave tabelare, duke plotësuar kushtet e paracaktuara më sipër. Në përfundim të editmit shtypim **Ruaj** përsëri. Do të shohim që ndryshimet janë reflektuar në hartë. Koha e editimit do të reflekohet në fushën *Datë Modifikimi* automatikisht.

Butoni *'Anullo'* mundëson anulimin e editimeve të fundit të kryera nga Edituesi.

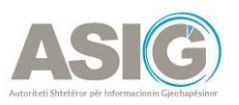

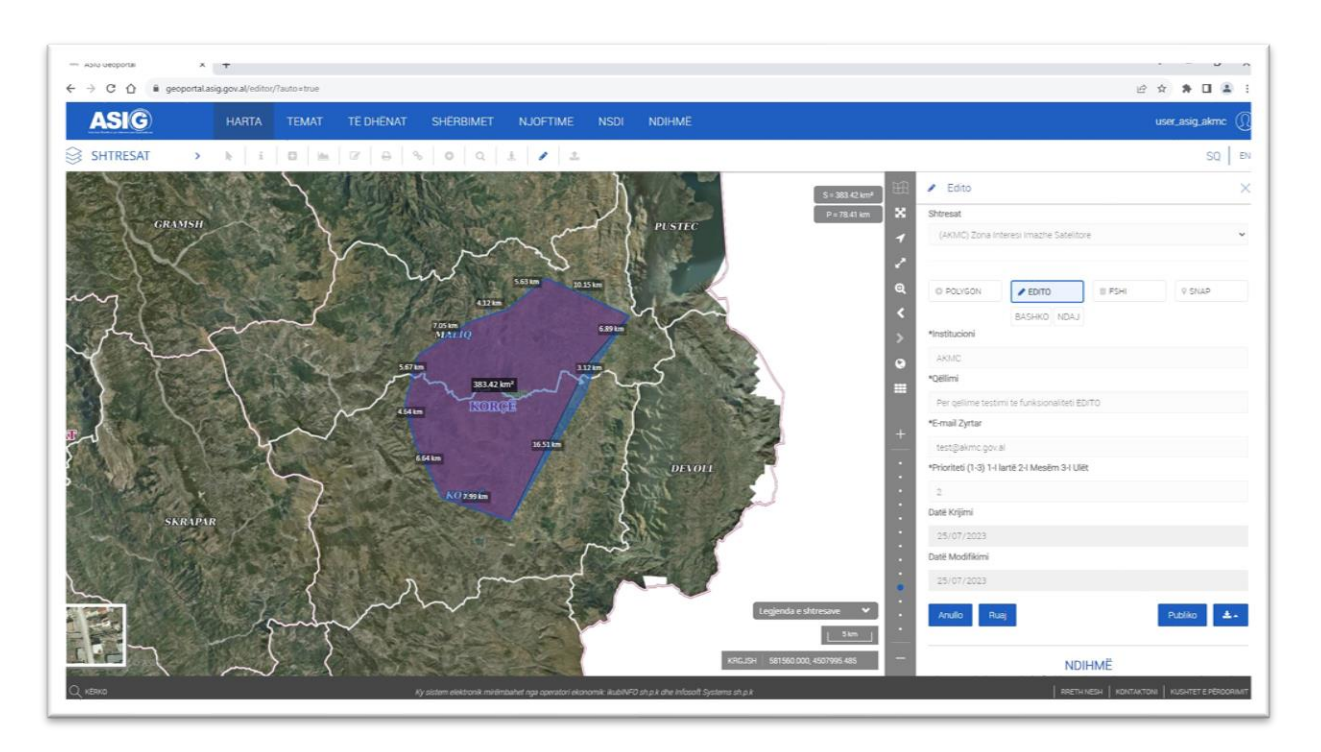

*Figura 7. Procesi i editimit të gjeometrisë dhe atributeve*

### <span id="page-8-0"></span>1.5 Fshirja e një objekti

Në rastin kur gjeometria është hedhur gabim, ajo mund të fshihet duke shtypur butonin **Fshi**  në panelin e Editorit dhe më pas *double click* mbi gjeometrinë të cilën duam të fshijmë. Do na shfaqet një *dialog box* me shkrimin "Jeni të sigurt që dëshironi të fshini këtë objekt" Shtypim OK për të fshirë dhe *Cancel* për të anuluar veprimin.

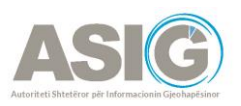

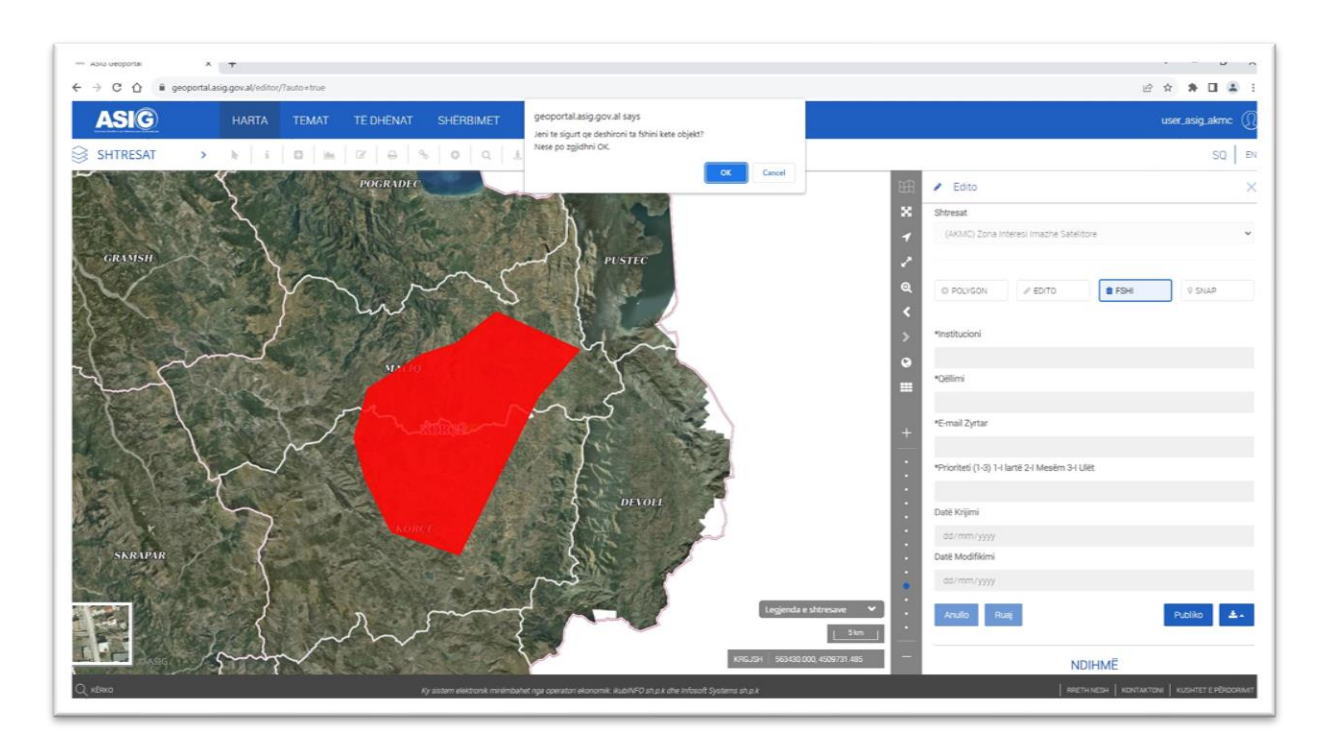

*Figura 8. Procesi i fshirjes të një objekti*

#### <span id="page-9-0"></span>1.6 Shkarkimi i të dhënave dhe skemës së të dhënave

Përdoruesi ka mundësinë e shkarkimit të skemës së të dhënave apo shtresën e plotësuar me gjeometri dhe atribute nëpërmjet dy funksionaliteteve *Download Feature* dhe *Download Template*. Formati i skedarit të shkarkuar është zip file ku brenda tij ndodhet shtresa *shapefile*.

- *Download Feature* shkarkon shtresën e plotësuar me gjeometri dhe atribute

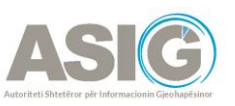

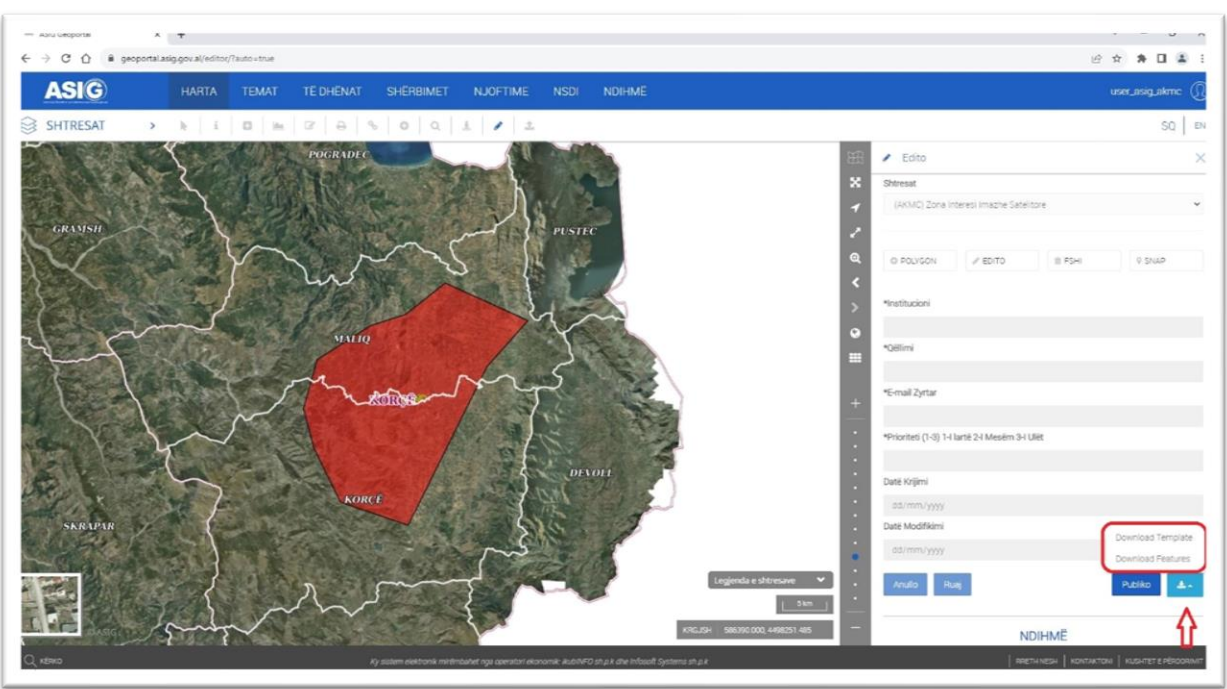

- *Download Template* shkarkon skemën e shtresës pa gjeometri dhe atribute.

*Figura 9. Shkarkimi i të dhënave*

#### <span id="page-10-0"></span>1.7 Ngarkimi i të dhënave në modulin e Editorit

Përdoruesi ka mundësinë e ngarkimit të të dhënave të përpunuara në hartë pa qenë nevoja për të krijuar gjeometrinë dhe plotësimin e atributeve ne modulin e hartës. Përpara se te bëhet ngarkimi i të dhënave në hartë sugjerohet të shkarkohet skema e shtresës pa gjeometri dhe atribute të plotësuara. Në aplikacione *desktop* si ArcGIS dhe QGIS, duhet të hidhen gjeometritë e paracaktuara si të plotësohen dhe fushat e detyrueshme. Në përfundim, skedarët e shapefile i konvertojmë në formatin .zip.

Procesi i ngarkimit të të dhënave

- Shtypim butonin *Import.*
- *Choose file* ku zgjedhim skedarin zip të të dhënave që do të importojmë
- Shtypim butonin *Upload File*
- *Data Store* zgjedhim "*Satellite AOInterest*"
- *Feature class name* zgjedhim shtresën që shfaqet
- Shtypim butonin *Upload data*

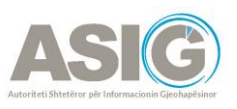

*Shënim: Përdorni gjithmonë template-in e shkarkuar bosh për importimin e të dhënave, dhe të bëhen import gjeometri të reja dhe jo ekzistuese për të shmangur dublikimet.*

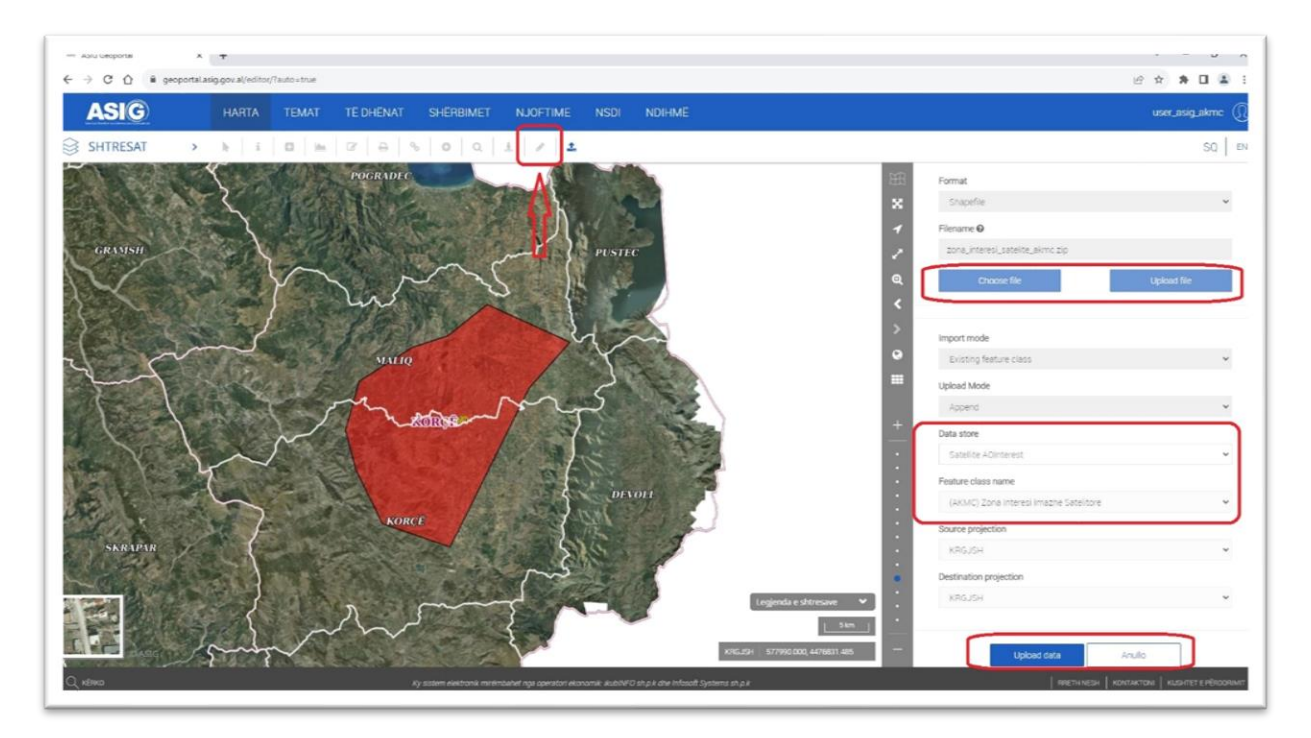

*Figura 10. Importimi i të dhënave*

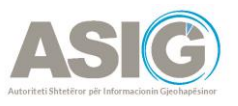

# <span id="page-12-0"></span>**2. Shpjegues për përdoruesit e Web Map në ArcGis Online**

### <span id="page-12-1"></span>2.1 Log-imi si user në platformën e ArcGis Online.

Për çdo autoritet publik që dëshiron të ketë akses në një web app ose web map të caktuar krijohet një Username dhe password dhe dërgohet me email. Më pas Log-ohen si user në linkun e mëposhtëm:

<https://albania-satellit.maps.arcgis.com/home/index.html>. Klikojmë **Sign In**:

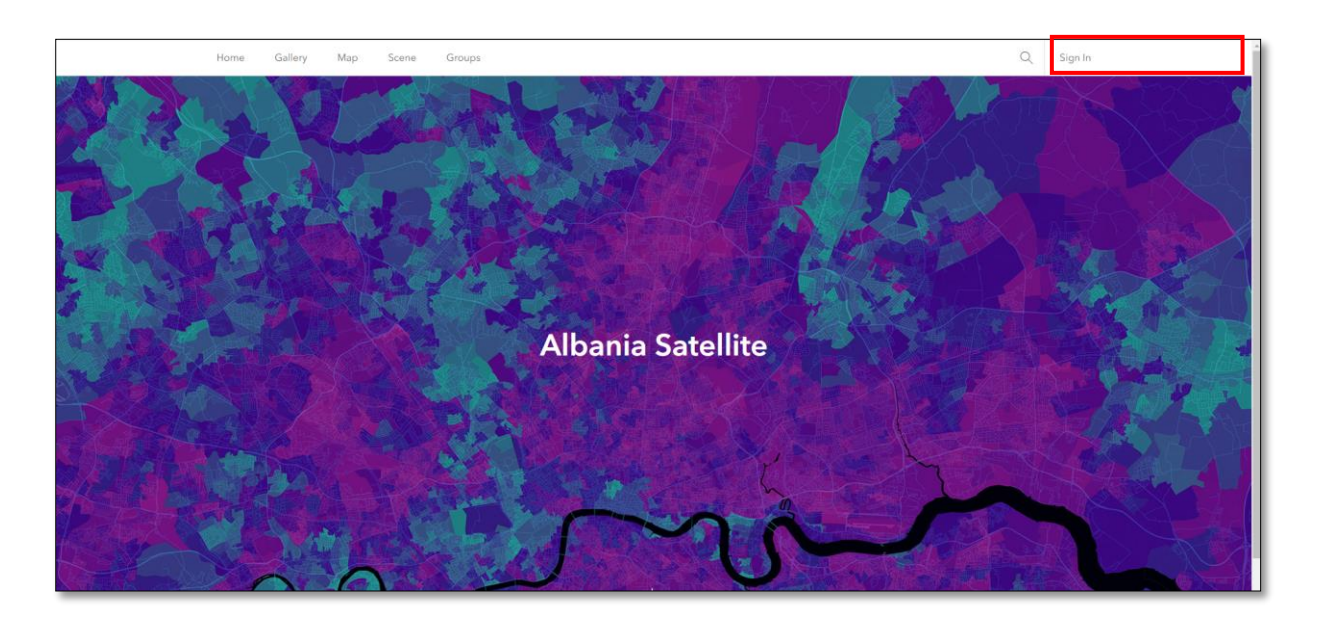

*Figura 11. Log-imi në ArcGis Online*

Hapet faqja si më poshtë ku kërkon kredencialet:

Username: Test

Password:\*\*\*\*\*\*\*

Klikojmë **Sign In.**

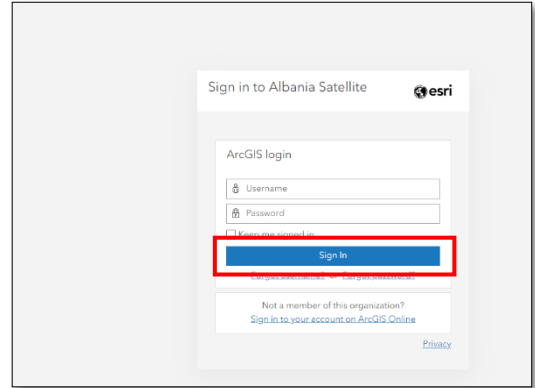

 *Figura 8. Vendosja e kredencialeve për tu log-uar në ArcGis Online*

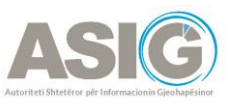

### <span id="page-13-0"></span>2.2 Aksesimi i Web Map-it

Për të aksesuar një webmap (marrim shembull hartën e zjarrit në Pishë Poro) veprojmë si më poshtë:

Shkojmë te *Content* dhe klikojmë *My Organization*:

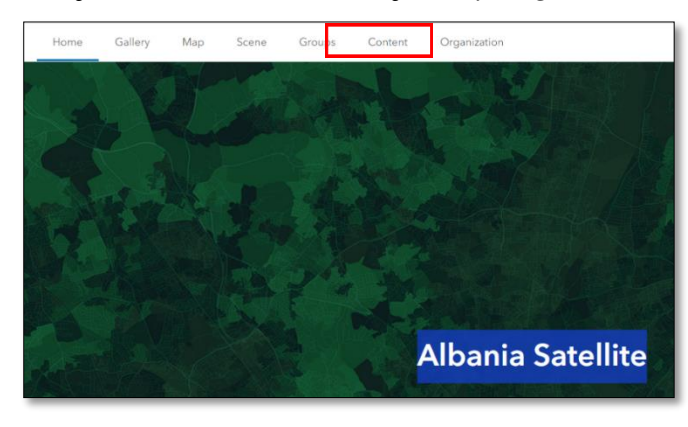

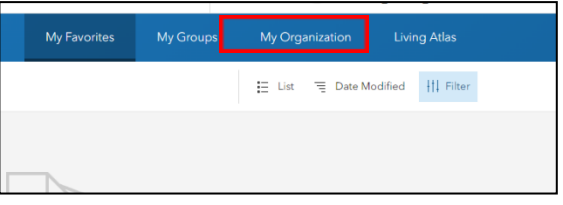

Shkojmë te Pishë\_Poro, Fier, që është webmap-i i rastit të zjarrit dhe tek tre pikat në fund zgjedhim *Open in Map Viewer Classic.*

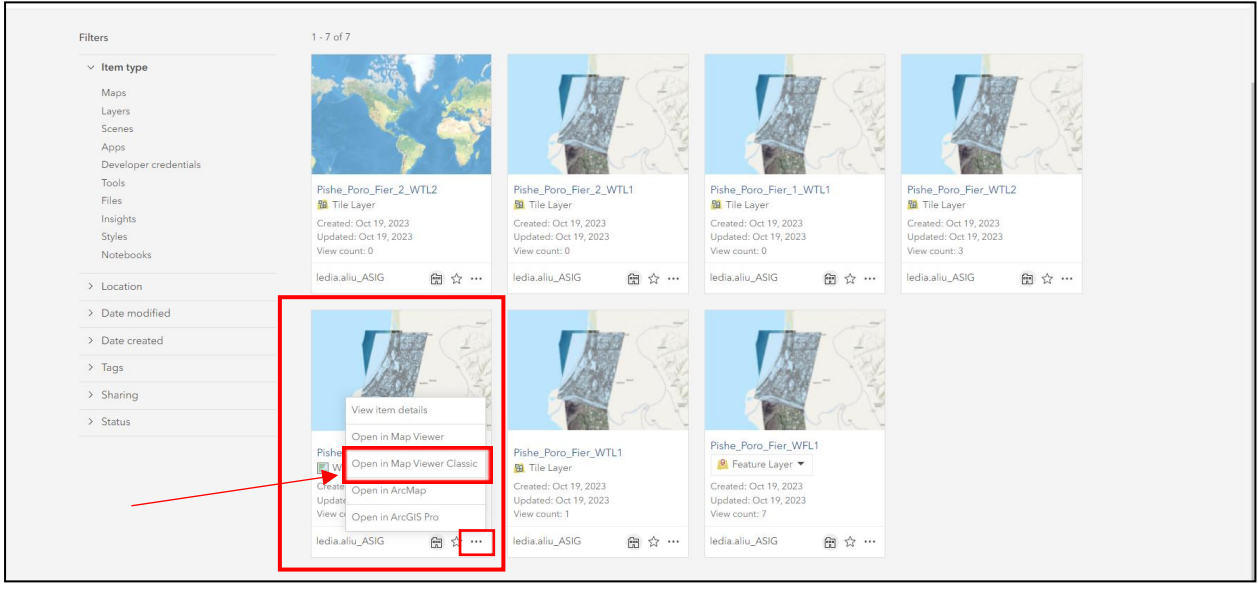

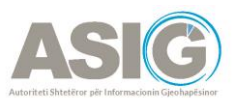

Me klikimin në *Open in Map Viewer Classic* hapet *webmap*-i me opsionet *Content* dhe *Legend*.

Te Content listohen layer-at si më poshtë:

*Zonat e prekura nga zjarri*- Layer-i me poligonet e prekura nga zjarri. *Natyral Protected Areas*- Layer-i me zonat e mbrojtura i marrë si shërbim nga Gjeoportali. *PishePoro Fier WTL1*- Imazhi satelitor i datës 10.10.2023, *pas zjarrit. PishePoro Fier WTL2*- Imazhi satelitor i datës 21.02.*2023, para zjarrit. World Imagery*- Basemapi i Esrit World Imagery.

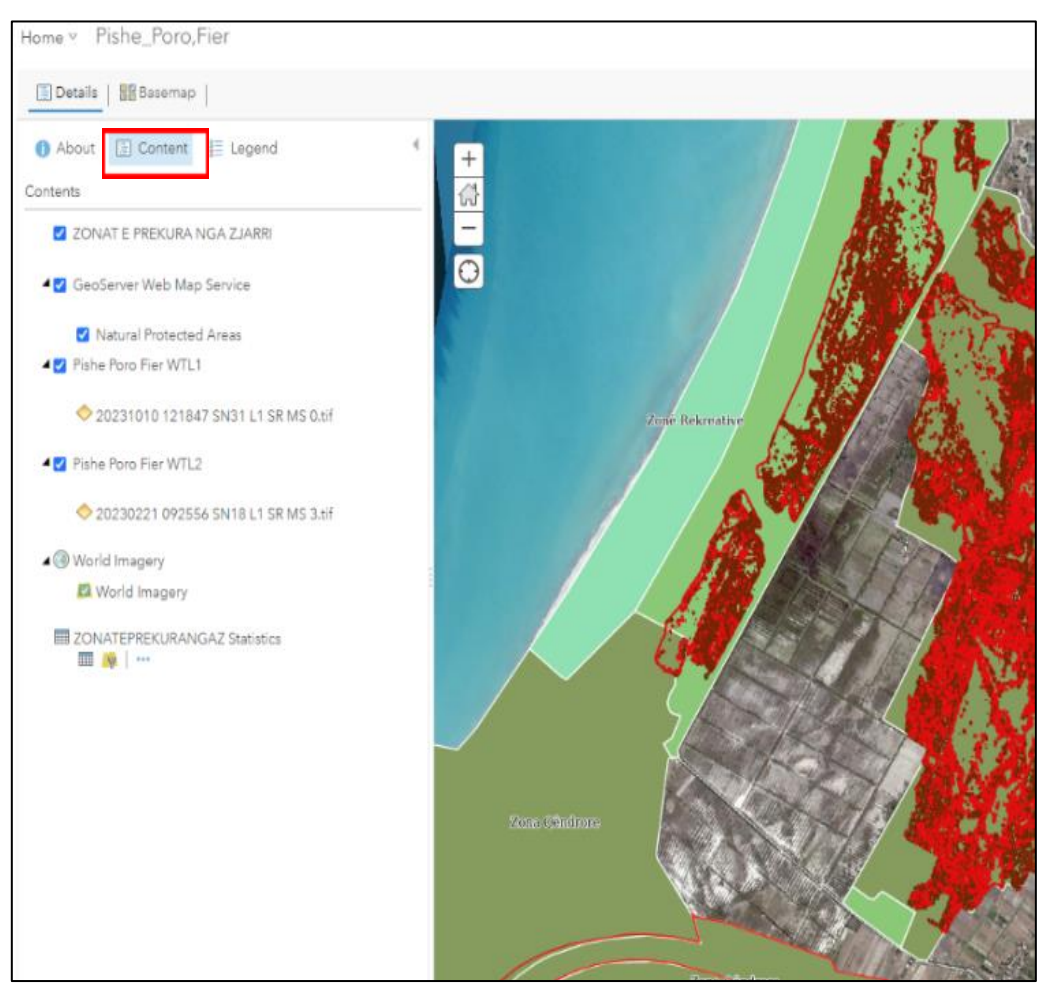

*Figura 9. Listimi i Layer-ave në Content*

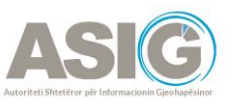

### <span id="page-15-0"></span>2.3 Opsionet e një Layer-i të Web Map

Opsionet që janë te Layer-i "ZONAT E PREKURA NGA ZJARRI":

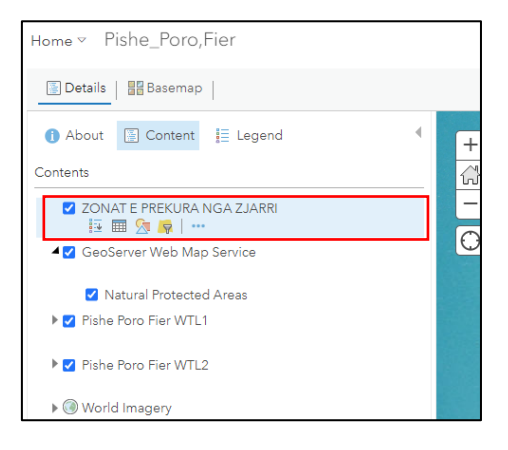

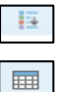

# -Ky buton hap legjendën e Layer-it

-Ky buton hap tabelën e atributeve

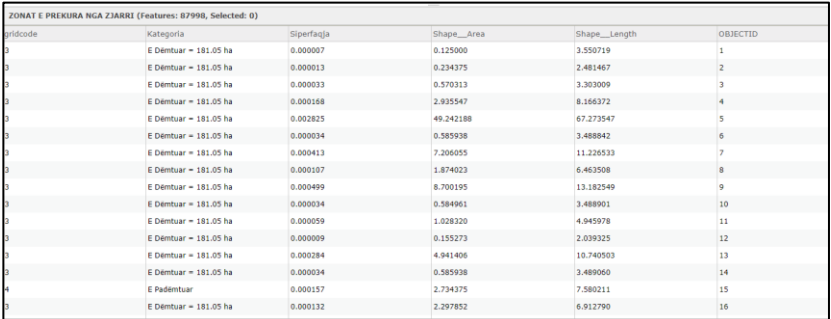

*Figure 10: Tabela e atributeve*

-Ndryshon Simbologjinë sipas field-it përkatës të tabelës së atributeve dhe zgjedh një stil 人 vizualizimi. Shembull: Klikojmë te *Options*, ku mund të zgjedhim ngjyrën e poligonit, transparencën dhe shkallën e vizibilitetit.

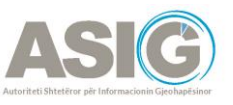

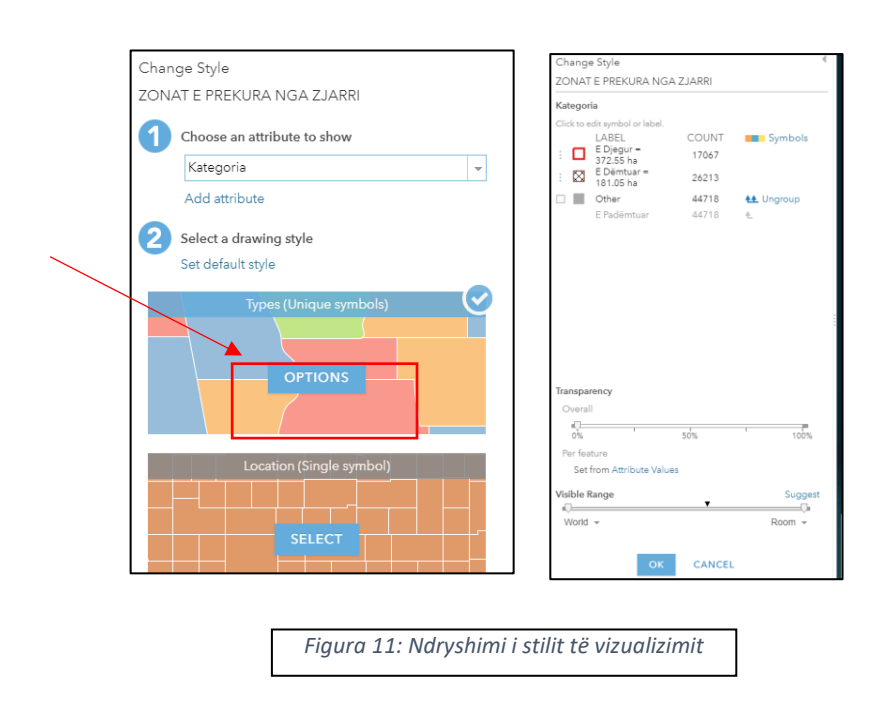

*Shënim: Zoom-i në një shkallë shumë të madhe zhduk imazhin satelitor.*

Ky buton hap një dritare për të krijuar *Query*/ filtruar të dhënat sipas një kushti të caktuar,  $\sqrt{8}$ p.sh. mund të krijosh një *Query* ku të selektohen vetëm zonat e djegura. Gjithashtu mund të vendosen më shumë se një kusht njëkohësisht duke klikuar mbi *Add another expression*, e cila shton filtrat për kushtet që shtojmë. Pas vendosjes së kushtit kemi opsionin *Apply Filter* (thjesht aplikon filtrin) dhe opsionin *Apply Filter and Zoom to* (aplikon filtrin dhe e zoom-on te të dhënat ku interesohemi.

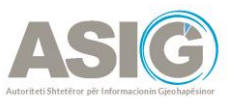

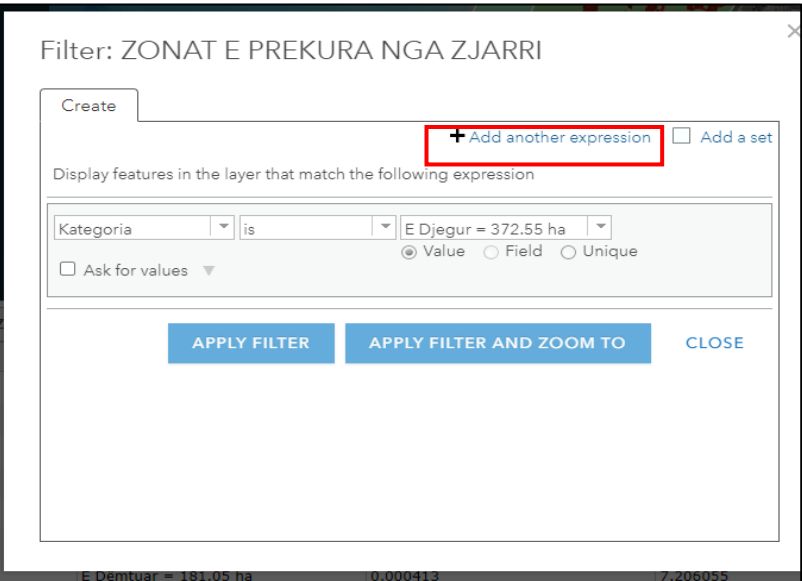

*Figure 12: Krijimi i një Query*

Te butoni "Legend" janë elementet e legjendës së Web Map.

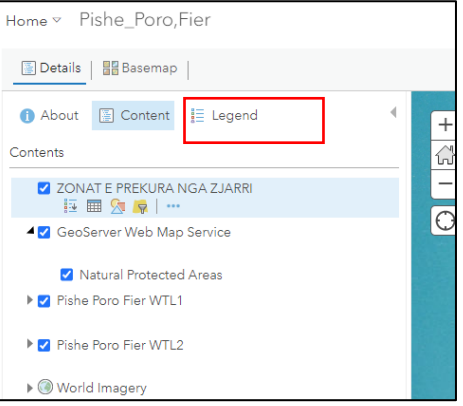

*Figura 13. Hapja e elementeve të legjendës*

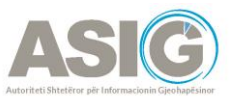

# <span id="page-18-0"></span>**3. Shpjegues për përdoruesit e Web App në ArcGis Online**

Logimi në ArcGIS Online për aksesimin e Web App-eve do të bëhet në të njëjtën mënyrë si në rastin e Web Map. Për të aksesuar një Web App shkojmë te *My Organization*, *Item Type*, *Apps* dhe klikojmë *Web Apps*. Zgjedhim aplikacionin e krijuar (marrim si shembull "Zonat e Interesit QTTB" dhe shohim opsionet që disponon:

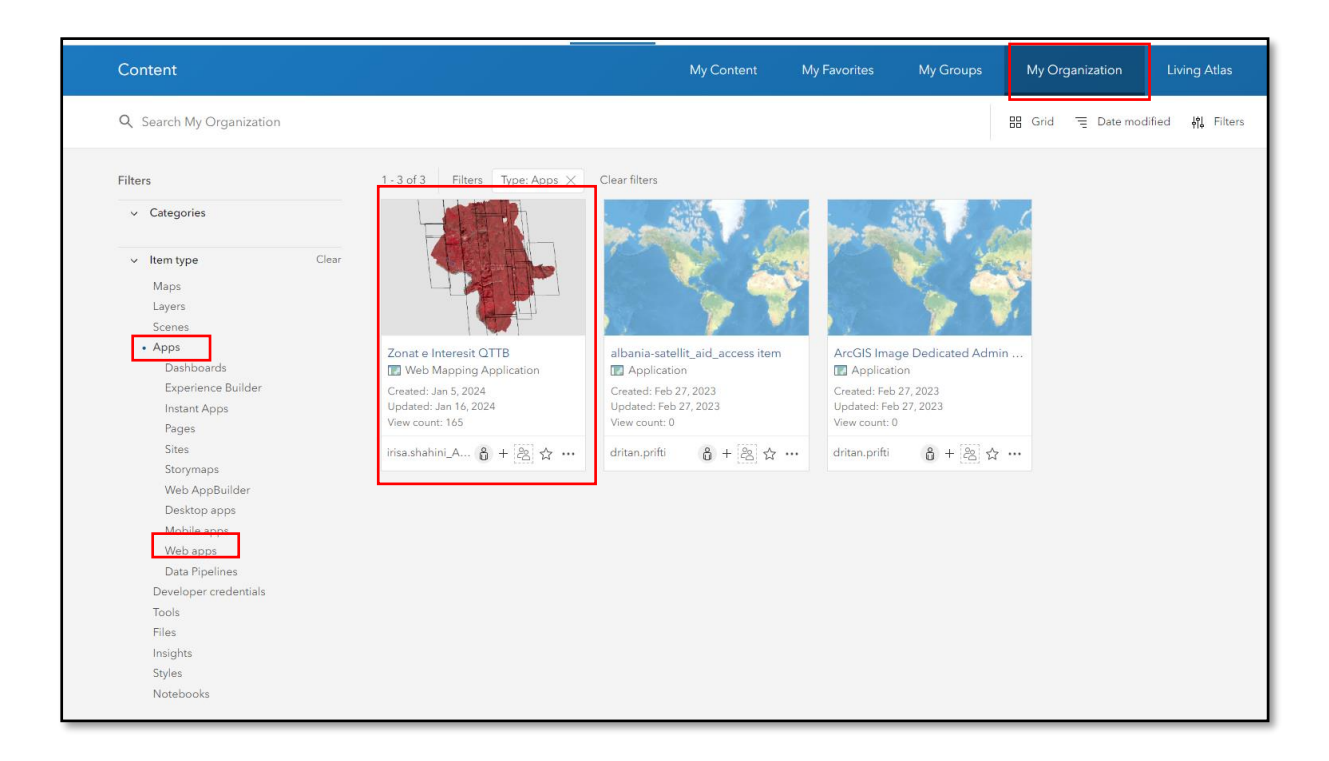

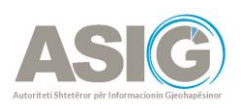

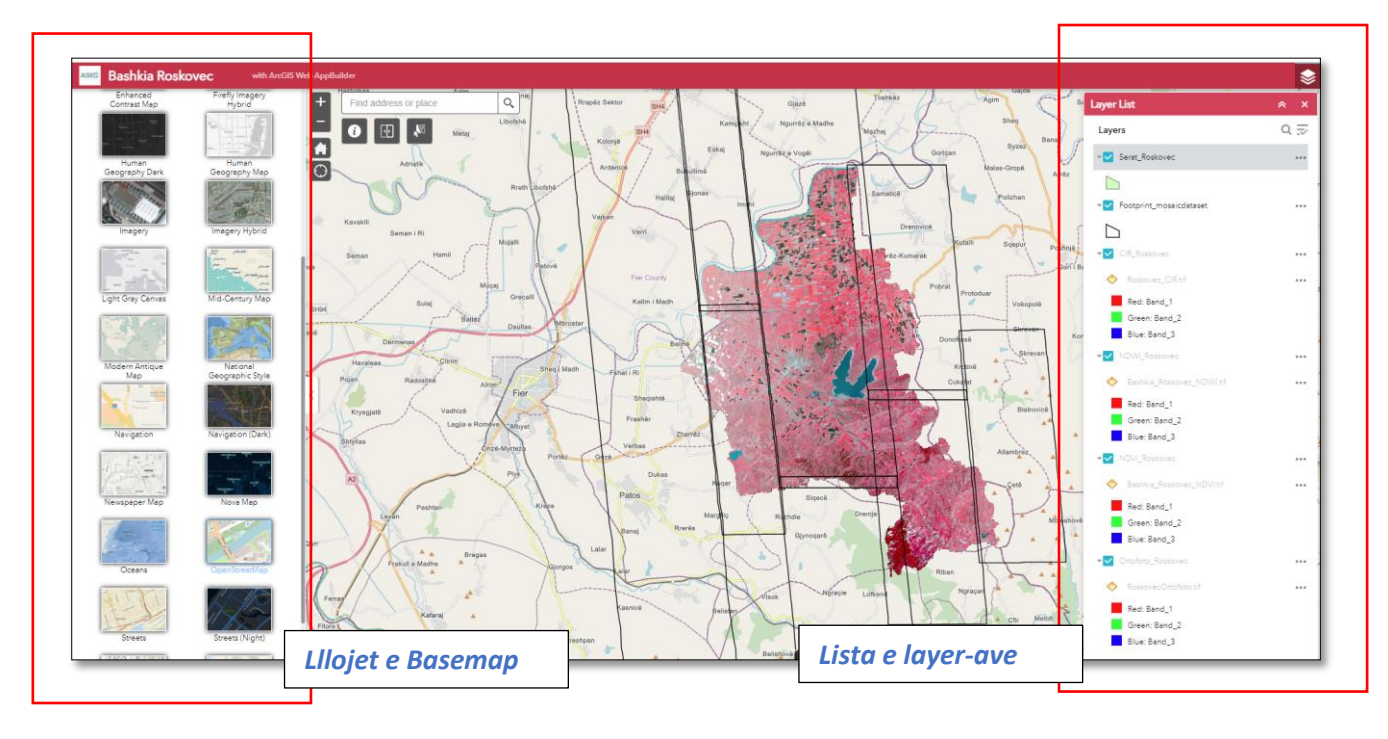

### <span id="page-19-0"></span>3.1 Opsionet e Web App

Në të majtë shfaqen opsionet e basemap që mund të zgjedhim. Në të djathtë listohen të gjithë layer-at e *web app-it*.

- *Serrat* -janë paraqitur me poligone jeshile.
- *Footprint-et* e mozaikut- janë vendosur për të kuptuar datat e kapjes së imazheve satelitore.
- *CIR* Imazhi InfraRed. Përfitimi kryesor i një imazhi infrared është se na lejon të përfytyrojmë gjatësi vale që syri i njeriut nuk mund t'i shohë. Duke parë këto gjatësi vale të përkthyera në ngjyra mund të ndihmojë në analizimin e të dhënave të mbledhura nga satelitët dhe të dallojmë veçori të ndryshme. Ky imazh është një kombinim i brezave infrared, të kuqe dhe jeshile. Në mënyrë tipike, bimësia duket e kuqe e ndezur, ndërtesat përfaqësohen nga nuanca të ndryshme të kafesë dhe uji është shumë i zi, përveç nëse ka sasi të lartë sedimenti - në atë rast, për shkak se sedimenti reflekton dritën e dukshme, ai do të duket blu. Ky prodhim i imazhit është vërtet i mirë në përcaktimin e veçorive dhe monitorimin e përmbytjeve. Mund të përdoret gjithashtu për të dalluar ujin nga bora dhe akulli.
- *NDWI* Indeksi i Ujit të Diferencës së Normalizuar. **NDWI** kombinon reflektimin e gjatësive të valëve infrared dhe jeshile për të përmirësuar informacionin e ujit të marrë nga imazhi. Ky imazh është gjithashtu i dobishëm për analizimin e trupave ujorë dhe digjitalizimin automatik të tyre. Në mënyrë tipike, uji duket blu në këto imazhe, por nuancat e blusë do të ndryshojnë në varësi të asaj se sa i pastër ose i turbullt është uji. Formula e llogaritjes së NDWI është: NDWI = (Green – NIR)/(Green + NIR).

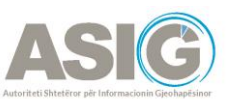

#### Vlerat e **NDWI** përfaqësojnë:

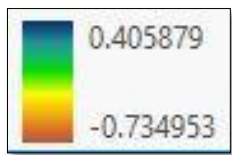

 $0,2 - 1$  – Sipërfaqja ujore, 0,0 – 0,2 – Përmbytje, lagështirë, -0,3 – 0,0 – Thatësira mesatare, sipërfaqet jo ujore, -1 – -0.3 – Thatësira, sipërfaqe jo ujore

• *NDVI*- Indeksi i Bimësisë së Diferencës së Normalizuar (**NDVI**) mat gjelbërimin dhe dendësinë e vegjetacionit të kapur në një imazh satelitor. Bimësia e shëndetshme ka një kurbë shumë karakteristike të reflektimit spektral, nga e cila mund të përfitojmë duke llogaritur diferencën midis dy brezave - të kuqe të dukshme dhe Infra të kuqe. **NDVI** është ai ndryshim i shprehur si një numër duke filluar nga -1 në 1. **NDVI** përdoret për të vlerësuar shëndetin e bimëve nga distanca. Një rënie e papritur e vlerave të **NDVI** mund të jetë një simptomë e përkeqësimit të shëndetit të të korrave. Rënia e vlerës gjithashtu mund të korrespondojë me ndryshimet normale, siç është koha e vjeljes, prandaj **NDVI** duhet të kontrollohet kundër të dhënave të tjera të disponueshme.

Llogaritja e **NDVI** bëhet me anë të formulës: ku;

$$
NDVI = \frac{NIR\text{-}RED}{NIR\text{+}RED}
$$

NIR - drita e reflektuar në spektrin NearInfraRed RED – drita e reflektuar në spektrin e kuq

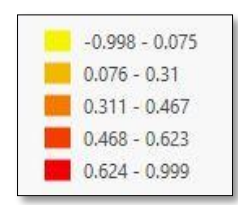

Sip. ujore, shkëmbore të mbuluara nga dëbora

Sip. që nuk kanë bimësi

Sip. toke me bimësi të ulët

Sip. toke me bimësi jo shumë të dendur

Sip. toke me bimësi të dendur dhe te shëndetshme.

*Ortofoto*- është krijuar nga imazhet satelitore që mbulojnë gjithë bashkinë.

#### <span id="page-20-0"></span>3.2 Butoni Swipe

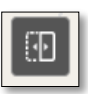

Butoni Swipe- bën të mundur që të shihen dy shtresa dhe të dallosh ndryshimin mes tyre. Në të djathtë aktivizon dy shtresat që dëshiron dhe më pas klikon Swipe. P.sh. aktivizojmë Ortofoto dhe **NDVI**:

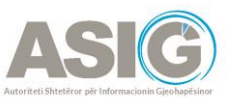

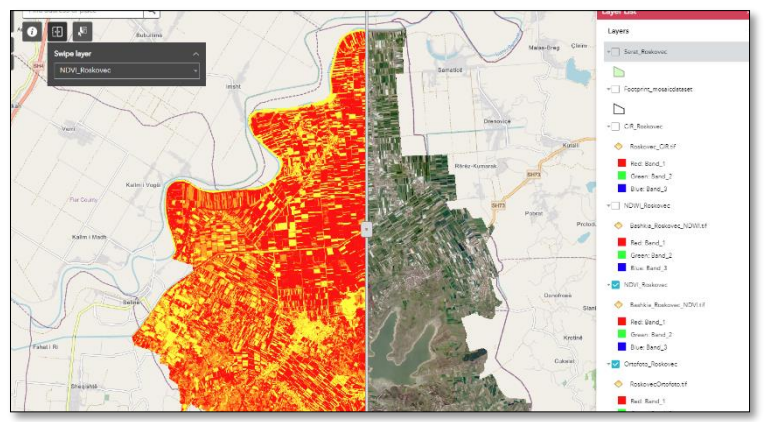

*Figura 14. Ilustrim i funksionit të butonit Swipe*

#### <span id="page-21-0"></span>3.3 Butoni *Select*

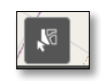

Butoni i selektimit bën të mundur *selektimin e feature-it* të cilit duam ti shohim atributet. P.sh. aktivizojmë serrat, klikojmë butonin *Select* dhe përzgjedhim një f*eature*. Do të hapet automatikisht tabela me atributet përkatëse të këtij *feature*, si

më poshtë:

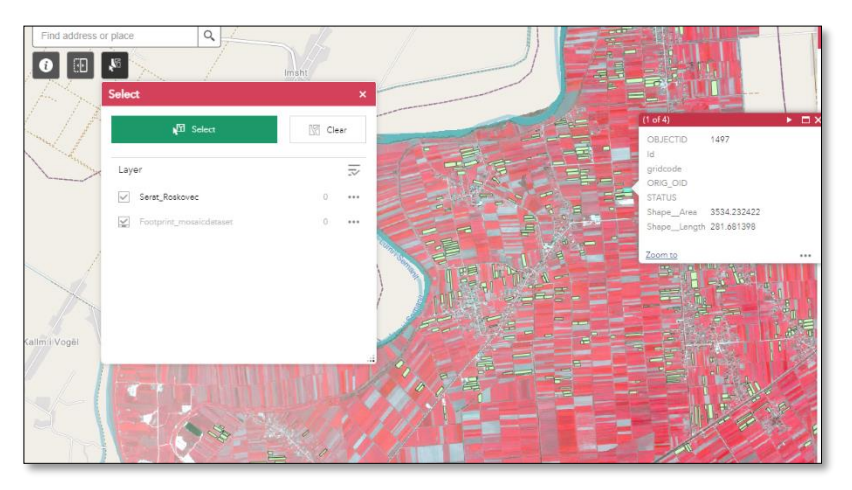

*Figura 15. Ilustrim i funksionit të butonit Select*